1. To Register online, an applicant must visit the St. Martha's Nursing College website [www.stmarthasnursingcollege.com](http://www.stmarthasnursingcollege.com/)

The Applicants are advised to use the following internet browser.

- Mozilla Firefox
- Google Chrome
- 2. The Online Admission Application Portal of St. Martha's Nursing College is user- friendly (Mobile/ Tab/ Laptop). However, the webpages may appear different on different devices.

The instructions given below are for the webpage as it appears on a desktop/laptop.

- 3. Once visit our website Select "Admission" tab click on Applicant Login/Register. Click Register and fill the registration form. Once the registration is completed, the applicant can login and apply for the courses as described below.
- 4. Click the particular admission form (B.Sc/ GNM / NPCC / M.Sc). and fill the all fields are mandatory and indicated by a grey asterisk (\*) adjacent to the name of the field.

## **Step by Step Process:**

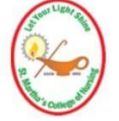

COLLEGE OF NURSING, ST. MARTHA'S HOSPITAL Application Form For B.Sc. - 2021

1. After Select the particular admission form you should upload your profile image. The size of the photo should be340KB (Ideal Dimension (150px \* 200px) and format or type is jpg/png/jpeg

Browse... No file selected. Upload Profile Photo

### **Personal Information**:

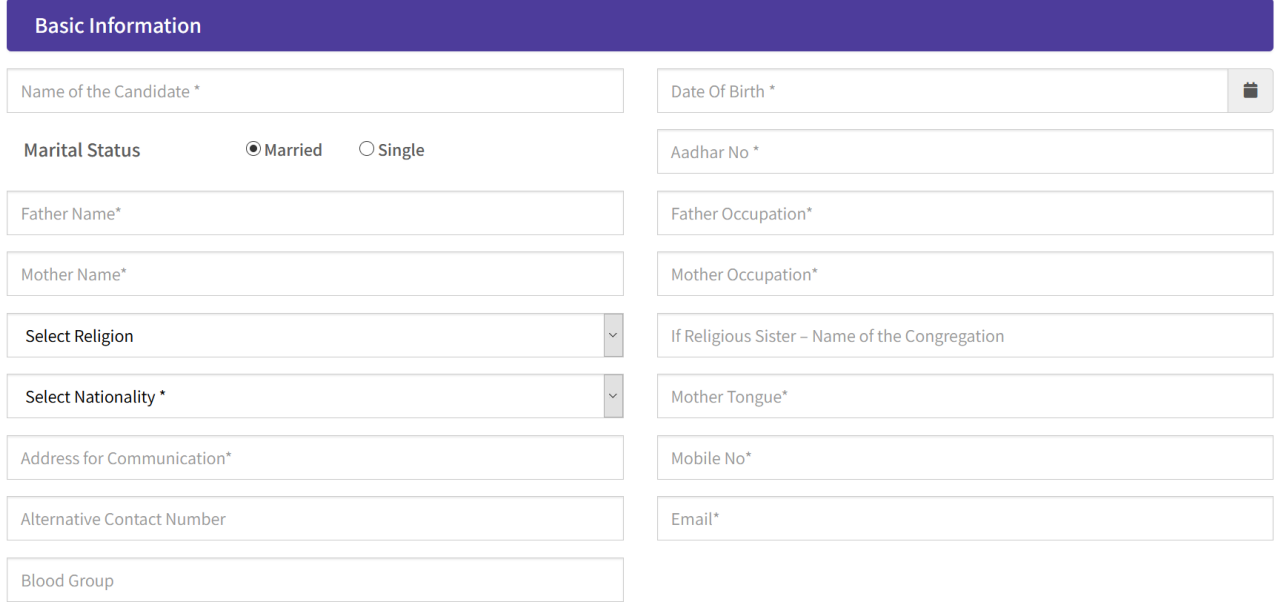

1. The applicant shall enter the Name.

2. The applicant shall enter the Date of Birth as it appears on the class X certificate.

3. The applicant needs to choose the Gender carefully.

- 4. The applicant shall enter the Aadhaar Card Number(Only numbers)
- 5. The applicant shall enter the Father Name
- 6. The applicant shall enter the Father Occupation
- 7. The applicant shall select the Religion (Catholic, Other Christian

Denomination, Non Christian, Religious Sister, SC / ST, Others).

- 8. If Religious Sister, please enter the Name of the Congregation
- 9. The applicant shall select the Nationality (Indian, Others).
- 10. The applicant shall enter the Mother Tongue
- 11. The applicant shall enter the Address

12. Applicant shall also provide a valid mobile phone number (10-digit number).

13. The applicant may enter the Alternative Contact Number, if available.(Optional)

- 14. The applicant shall enter the valid email id
- 15. The applicant may enter the Blood Group, if available.(Optional)

#### **Educational Qualification:**

1.The applicant shall enter the Xth Board as it appears on the class X

certificate.

2.The applicant shall enter the Xth Year of Passing as it appears on the class X certificate.

3. The applicant shall enter the Xth Percentage of Marks

4. The applicant should Upload Mark Sheet. The format of Certificate should be PDF OR Doc. And size is less than 3 MB.

5. The applicant shall enter the XIth Board as it appears on the class XI certificate.

6.The applicant shall enter the XIth Year of Passing as it appears on the class XI certificate.

7. The applicant shall enter the XIth Percentage of Marks

8. The applicant should Upload XIth Mark Sheet. The format of Certificate should be PDF OR Doc. And size is less than 3 MB.

9. The applicant shall enter the XII Board as it appears on the class XII certificate.

10.The applicant shall enter the XIIth Year of Passing as it appears on the class XII certificate.

11. The applicant shall enter the XIIth Percentage of Marks

12. The applicant should Upload XIIth Mark Sheet. The format of Certificate should be PDF OR Doc. And size is less than 3 MB.

(\* Those who did not get the result send the marksheet later to [admission@stmarthasnursingcollege.com m](mailto:admission@stmarthasnursingcollege.com)ail id.)

13. The applicant shall enter the Subjects studies In XIIth Std

## **Professional Educational Qualification:**

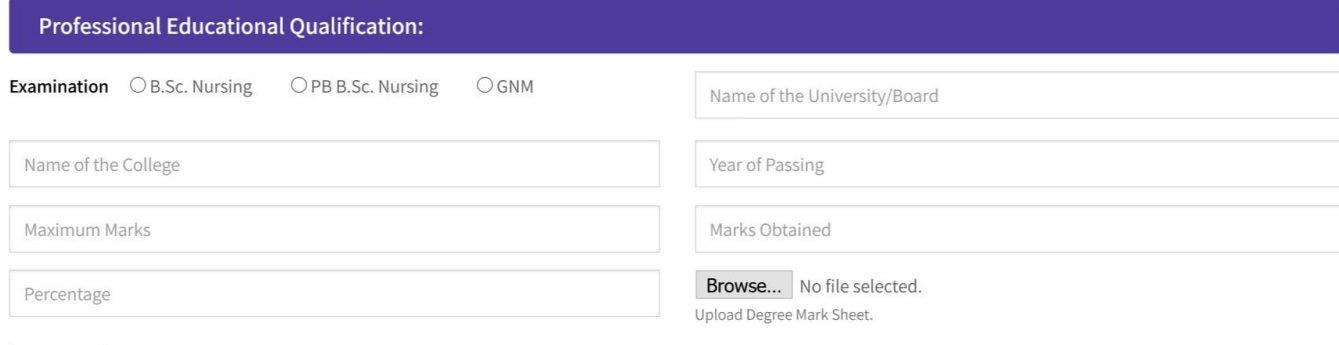

Browse... No file selected. Upload Degree Certificate.

1.The applicant shall choose the Examination (B.Sc. Nursing, PB B.Sc. Nursing, GNM).

- 2. The applicant may enter the Name of the University/Board (Optional)
- 3. The applicant may enter the Name of the College (Optional)
- 4. The applicant may enter the Year of Passing (Optional)
- 5. The applicant may enter the Marks Obtained (Optional)
- 6. The applicant may enter the Marks Obtained (Optional)
- 7. The applicant may enter the Percentage (Optional)

8. The applicant should Upload Degree Mark Sheet. The format of Certificate should be PDF OR Doc. And size is less than 3 MB.

9. The applicant should Upload Degree Certificate. The format of Certificate should be PDF OR Doc. And size is less than 3 MB.

## **Details of Nursing Council Registration:**

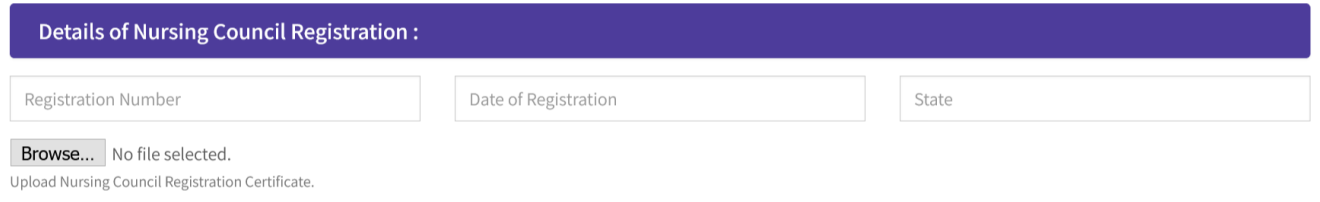

- 1. The applicant may enter the Registration Number (Optional)
- 2. The applicant may enter the Years of Date of Registration (Optional)
- 3. The applicant may enter the Name of the State (Optional)

4. The applicant should Upload Nursing Council Registration Certificate. The format of Certificate should be PDF OR Doc. And size is less than 3 MB.

#### **Experience**:

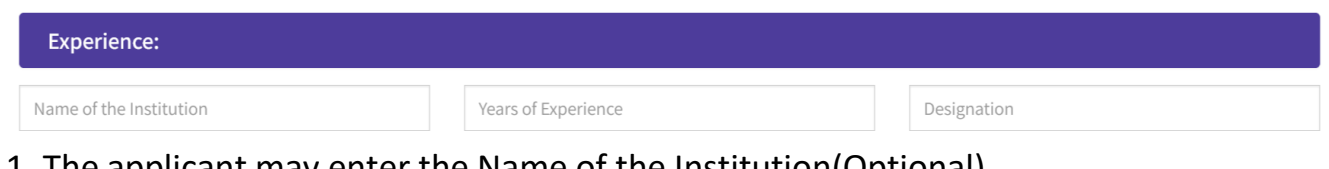

- 1. The applicant may enter the Name of the Institution(Optional)
- 2. The applicant may enter the Years of Experience (Optional) 3. The applicant may enter the Name of the Designation (Optional)

- Scanned signature of the applicant (If available). The size of the signature

should be340KB (Ideal Dimension (150px \* 200px) and format is jpg/png/jpeg - Check the check box of the 'I declare that the above statements to be true and correct to the best of my personal knowledge.'

**Applicant must ensure that all the details entered are correct. The applicant can save the form to submit later. The data entered will be saved as is till then. The applicant can login again to submit the application later. Before submitting the details, applicant must confirm that the details entered are correct. Then click on the "Submit".**

After submit form it's redirect payment page

#### **Payment – select the type**:

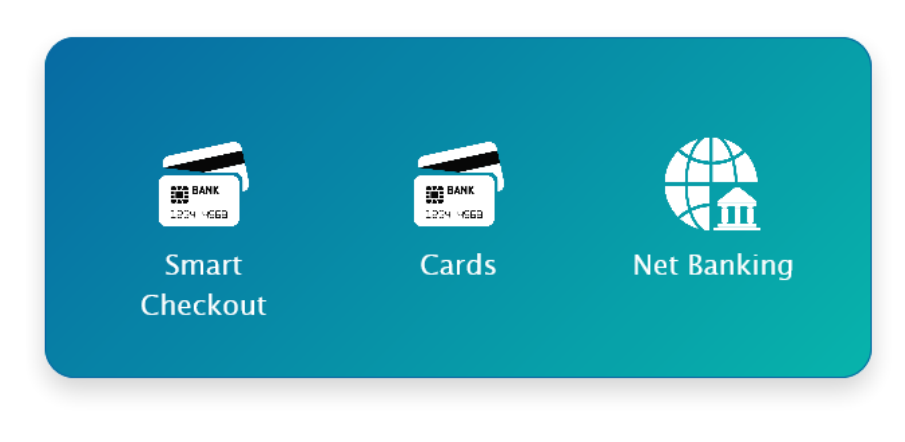

**Return to merchant** 

1.The applicant shall choose the any option

- If applicant have Smart checkout account, Go with Smart Checkout option and enter the username & password

- If applicant have Credit / Debit card, Go with Cards option.

(\* Before check in your account sufficient balance is there or not)

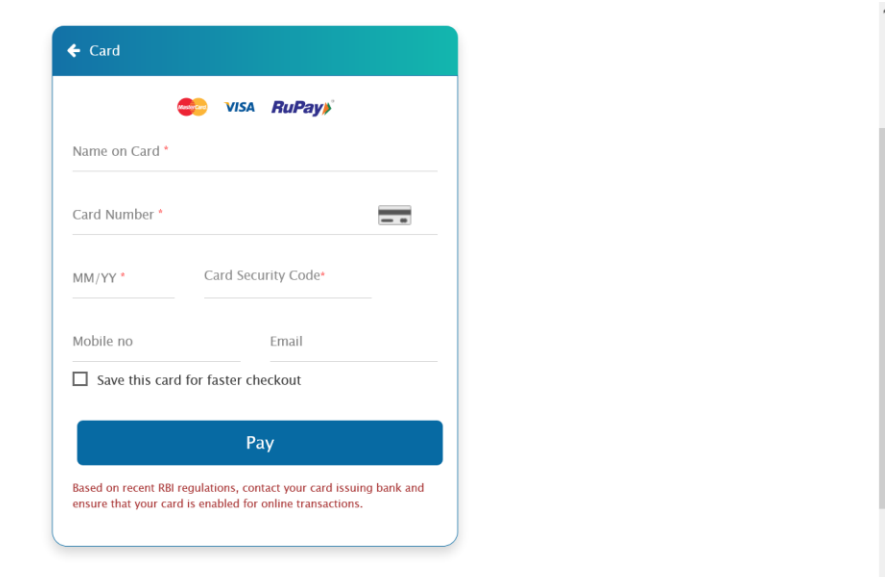

a. The applicant shall enter the Name of card as it appears on your Credit / Debit card.

b. The applicant shall enter the Card Number as it appears on your Credit / Debit card.

c. The applicant shall enter the Expire date(MM/YY) as it appears on your Credit / Debit card.

d. The applicant shall enter the Card Security Code as it appears on your Credit / Debit card.

e. The applicant shall enter the Mobile No.

f. The applicant shall enter the Email.

g. After that click to Pay Now button, Then it will OTP in registered mobile no.

- If applicant have Net Banking account, Go with Net Banking option.

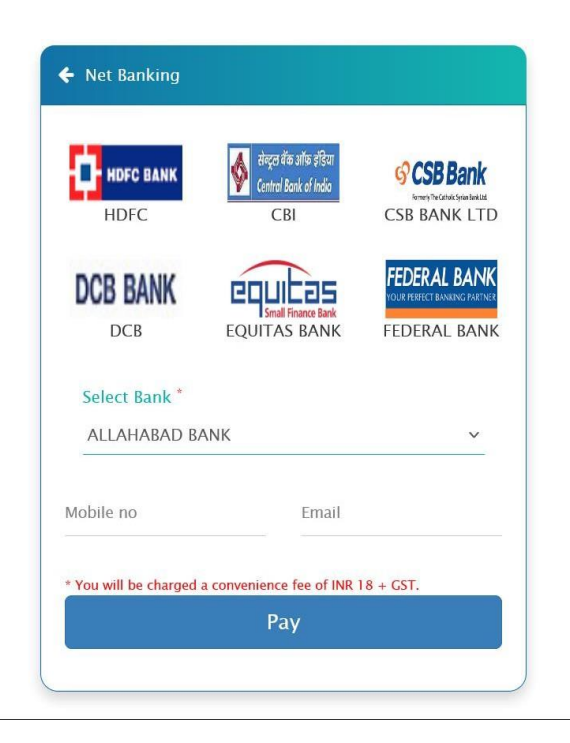

- a. The applicant shall choose or select the bank name
- b. The applicant shall enter the mobile No.
- c. The applicant shall enter the Email
- d. After that click to Pay Now button, Then it will OTP in registered mobile no.

**The Applicants may also send general and technical queries related to online registration and admission process at**

[admission@stmarthasnursingcollege.com](mailto:admission@stmarthasnursingcollege.com) **and can call on the helpline numbersmentioned in the website.**

# Sorry, Your Transaction is failed

Please Try Again

Pay Now

**If Payment failed due to some technical reasons, you can try again**